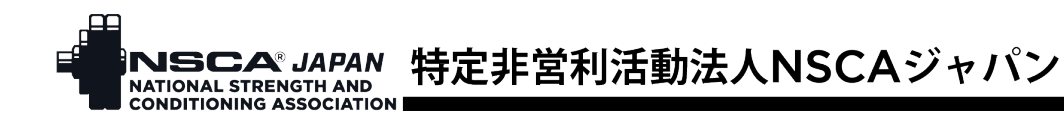

# NSCA ジャパン 利用登録および会員(正会員、学生会員、米国会員)登録の手順

- 利用登録…イベントや書籍購入など、NSCA ジャパンのサービスを何か利用する際には必ず利用登録 をしていただく必要があります。
- 正会員・学生会員…資格認定試験の出願、セミナー申込、機関誌の閲覧など、すべてのサービスをご 利用いただけます。
- 米国会員…NSCA 本部へ会員登録されている方が対象で、NSCA ジャパン主催のイベントに、会員価 格で参加することができます。

## ■利用登録の手順

1. ウェブサイト右上にある「入会案内」をクリック

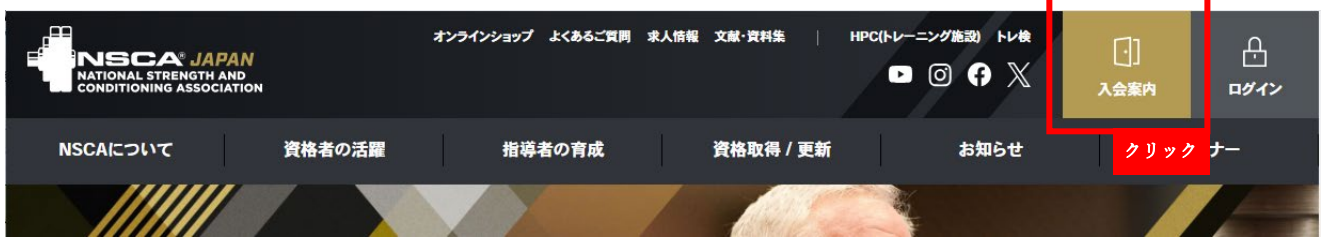

2. 「入会申し込み」をクリック

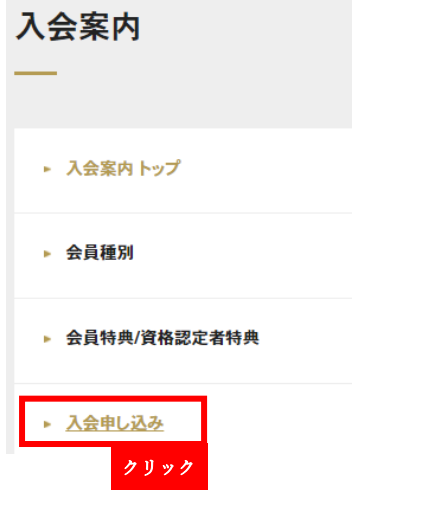

3. 手順 5:申し込み完了の下にある「メールアドレス登録(個人)」をクリック

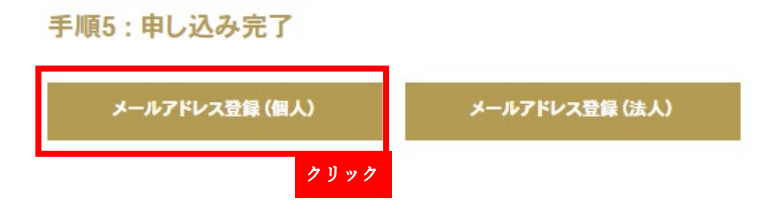

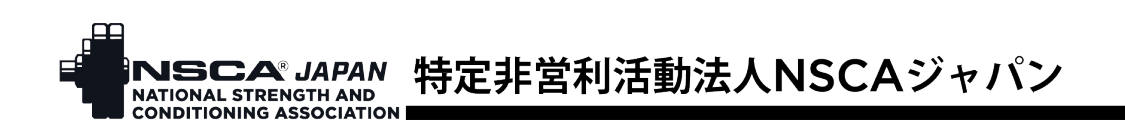

4. メールアドレスを入力後、「送信」をクリック

## 入会申込

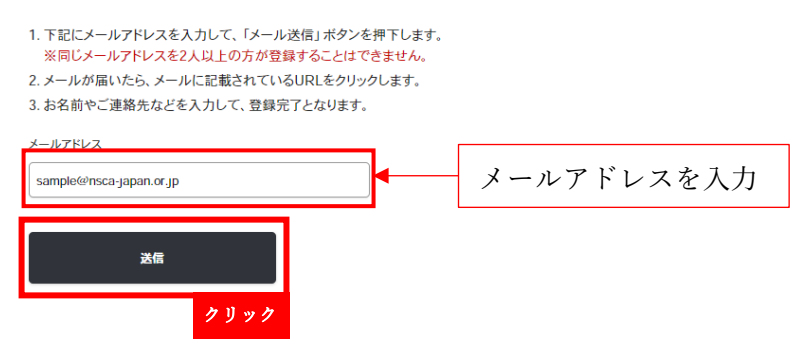

5. 入力したメールアドレスに「【NSCA ジャパン】利用登録のご案内」という件名のメールが送信される ので、メールに記載の URL をクリック

# 【NSCAジャパン】利用登録のご案内  $\leftrightarrow$  $\frac{1}{2}$ ... 特定非営利活動法人NSCAジャパン <nscaauto@nsca-ja 宛先  $11:47$ (1) 画像をダウンロードするには、ここをクリックします。プライバシー保護を促進するため、メッセージ内の画像は自動的にはダウン ロードされません。 F この度はNSCAジャバン利用登録のお申し込みをいただき、誠にありがとうございます。以 下のURLヘアクセスし、お手続きを進めていただきますようお願いいたします。 https://mypage.nsca-japan.or.jp/registration/personal? token=L5KLMSAFIzHiHvG8csOzThNQkCU2jMPPu0xAw00vCXbB9UTOg2dCQDwrDwL クリック 有効期限: 2024-07-15 12:46:42

6. 氏名、生年月日、性別、住所、電話番号、職業などの必要事項を入力 パスワードを入力

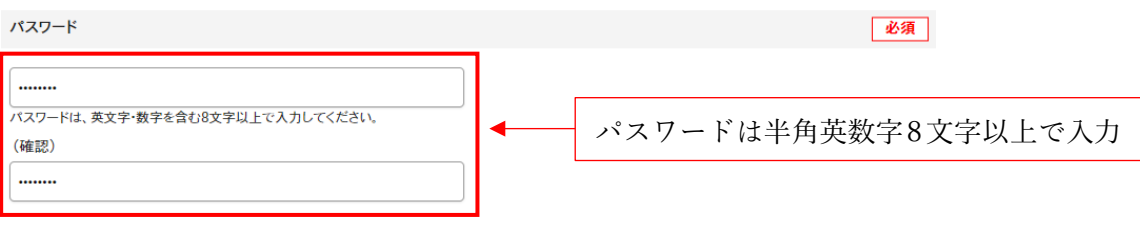

個人情報保護取扱規定を確認し、「同意する」にチェックを入れる

「次へ」をクリック

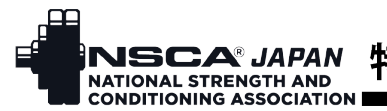

# INSCA®JAPAN 特定非営利活動法人NSCAジャパン

必須

#### 個人情報保護取扱規定

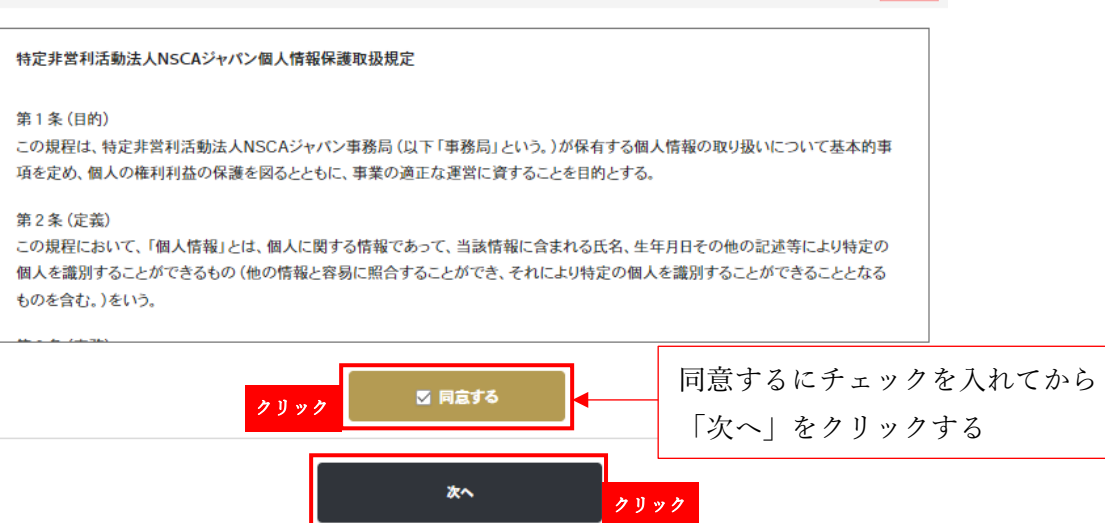

7. 登録情報を確認し、「会員種別選択へ」をクリック

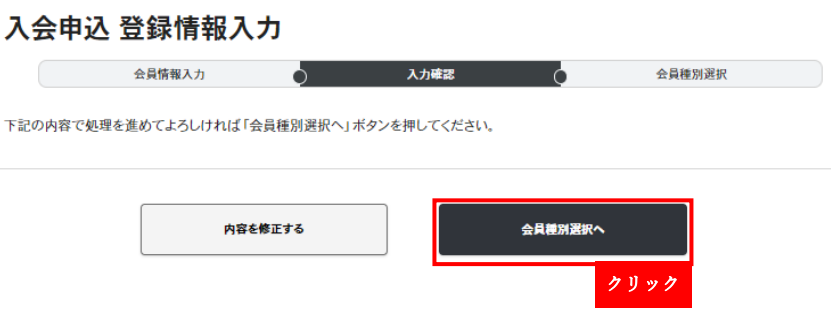

8. これで利用登録は完了。ご登録のアドレスに利用登録完了のお知らせメールが送信されます。利用登録 で利用する場合は、利用登録の「マイページへ」をクリックするとログイン画面に遷移します。

【NSCAジャパン】利用登録完了のお知らせ

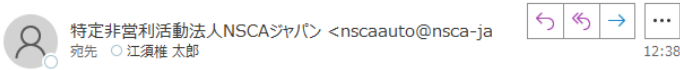

(1) 画像をダウンロードするには、ここをクリックします。プライバシー保護を促進するため、メッセージ内の画像は自動的にはダウン ロードされません。

#### 江須椎 太郎 様

この度はNSCAジャパンの利用登録をしていただき、誠にありがとうございます。 用のほか、ご自身の登録情報の確認・変更ができますので、ぜひご活用ください。 NSCAジャバンへご入会をご希望の方は、マイページよりお手続きを行うことができます。

### 入会申込 会員種別選択

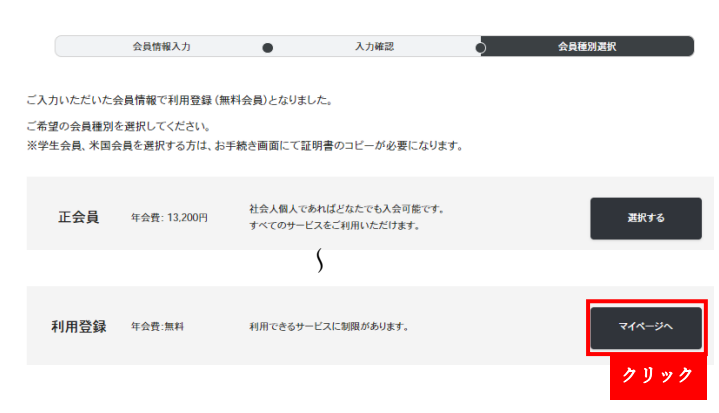

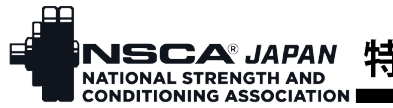

# **SCA JAPAN 特定非営利活動法人NSCAジャパン**

## ■続けて会員登録する手順

【正会員の場合】 (学生会員を希望の場合は 「14. [学生会員の場合」、](#page-5-0)米国会員を希望の場合は 「21. [米国会](#page-7-0) [員の場合」に](#page-7-0)進んでください)

9. 上記 7.で「会員種別選択へ」をクリックし、正会員の「選択する」をクリック。

#### 入会申込 会員種別選択

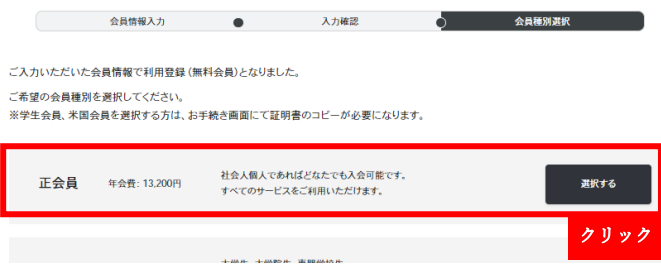

10. 入会理由、住所(英語表記)、送付先/アンケート協力などの会員情報を入力し、定款・規約・規程を確 認し「同意する」にチェックを入れ、「次へ」をクリック

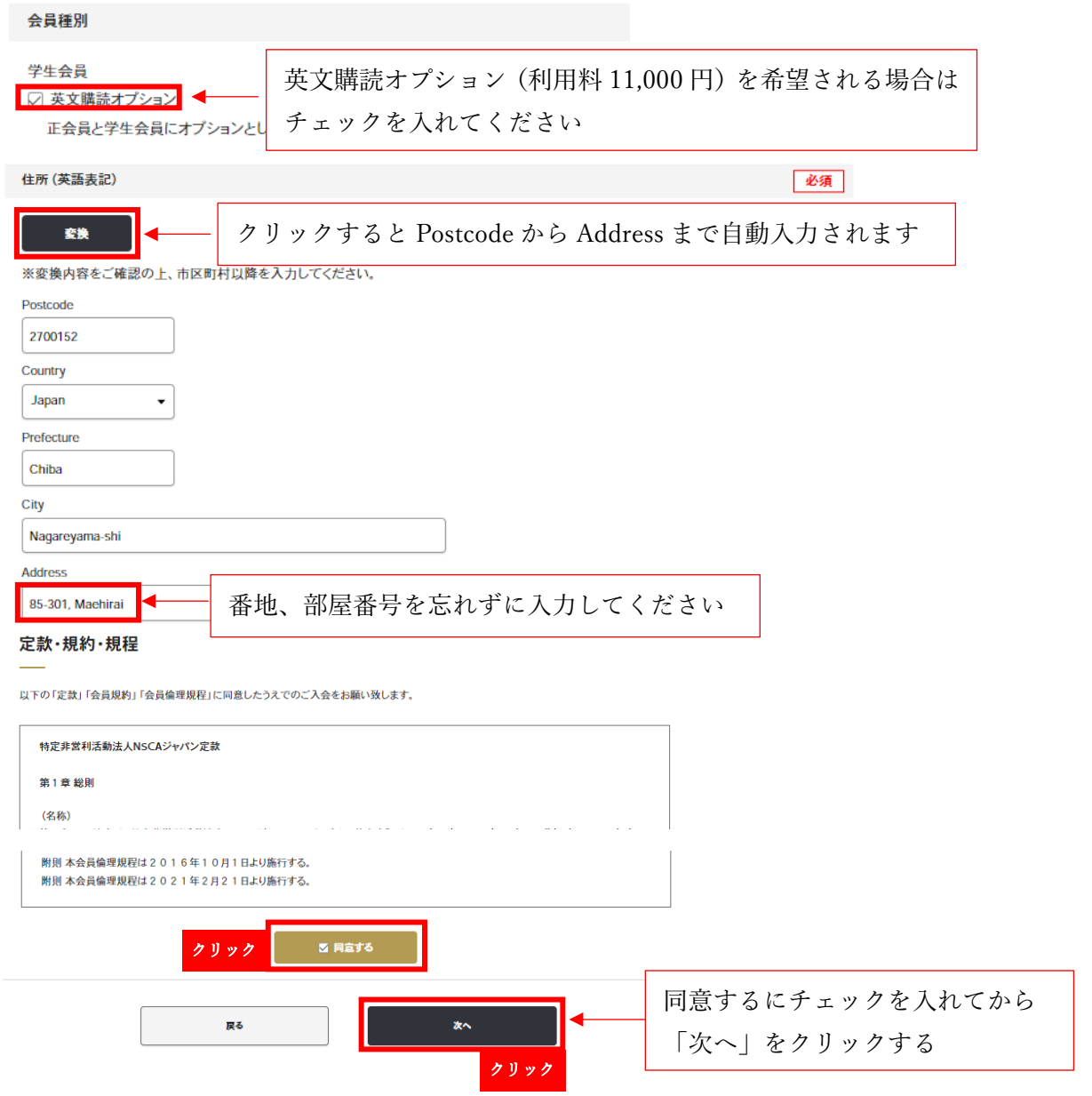

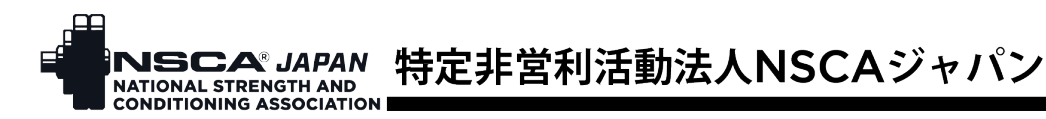

11. 入力情報に間違いがないことを確認し、「決済方法選択へ」をクリック

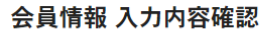

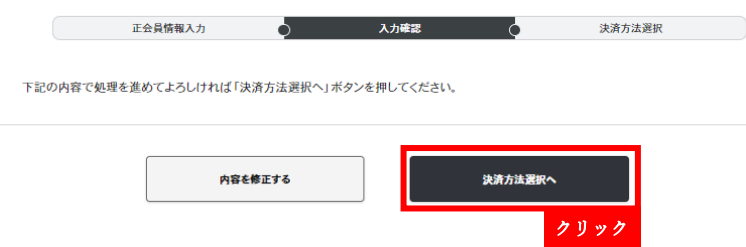

12. 請求内容を確認し、カード決済もしくは PayPay、希望する方の「選択」をクリック 決済方法選択

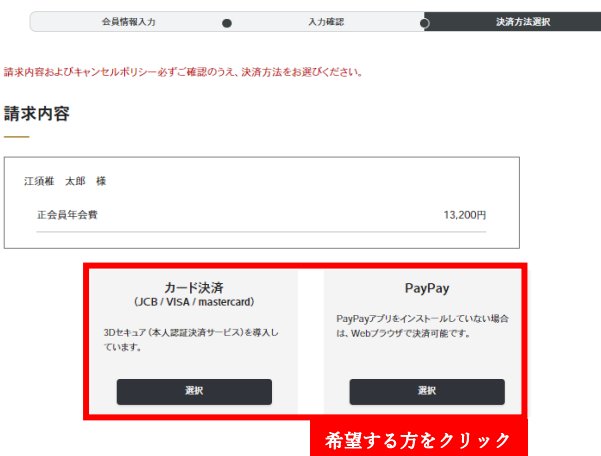

13. 決済が済みましたら、入会申込完了です。

入会申込 完了

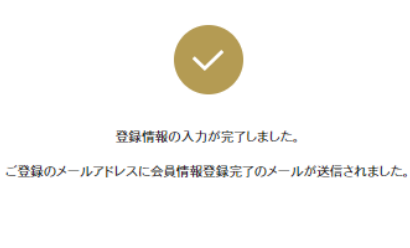

#### 【NSCAジャパン】入会手続き完了のお知らせ

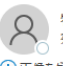

へつき 特定非営利活動法人NSCAジャパン <nscaauto@nsca-ja<br>アラッシュの注意性 太郎

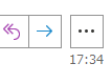

 $\hookrightarrow$ 

江須椎 太郎 様

この度はNSCAジャバンにご入会いただき、誠にありがとうございます。 クレジットからの決済を完了しました。

入会手続きが完了いたしましたので、マイページより、すべてのサービスをご利用いただけ<br>ます。マイページからは、各種サービスのご利用のほか、ご自身の登録情報の確認・変更 ができますので、ぜひご活用ください。

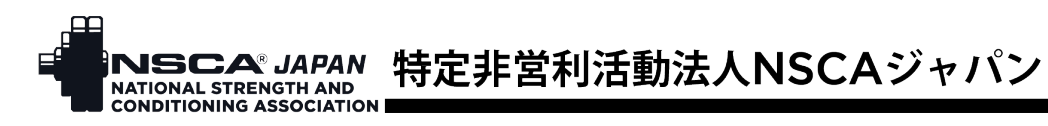

## 14. 【学生会員の場合】

<span id="page-5-0"></span>学生会員の「選択する」をクリック。

### 入会申込 会員種別選択

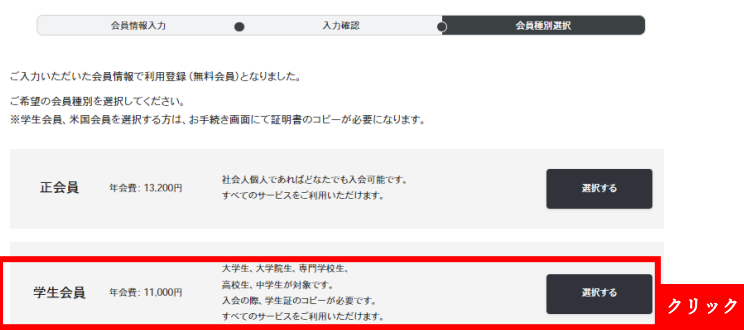

15. 学生証のアップロード、入会理由、住所(英語表記)、送付先/アンケート協力などの会員情報を入力 し、定款・規約・規程を確認し「同意する」にチェックを入れ、「次へ」をクリック

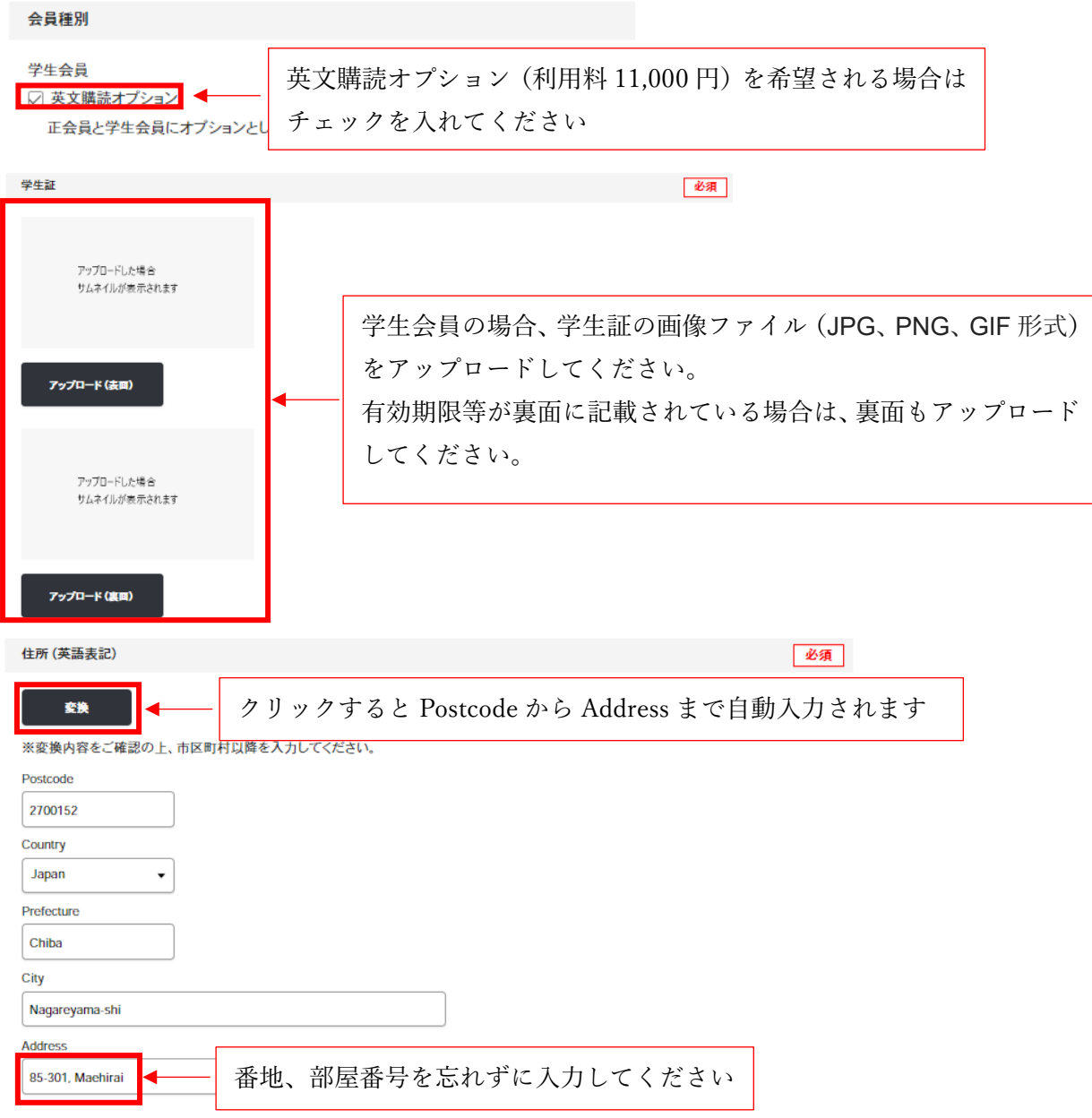

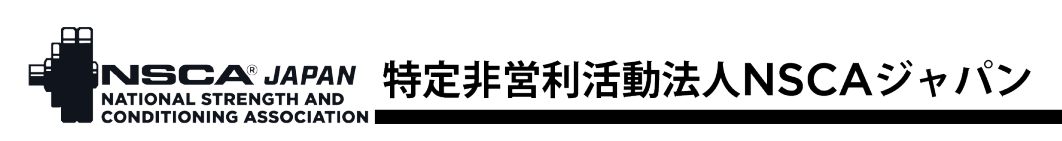

#### 定款・規約・規程

会員情報 入力内容確認

以下の「定款」「会員規約」「会員倫理規程」に同意したうえでのご入会をお願い致します。

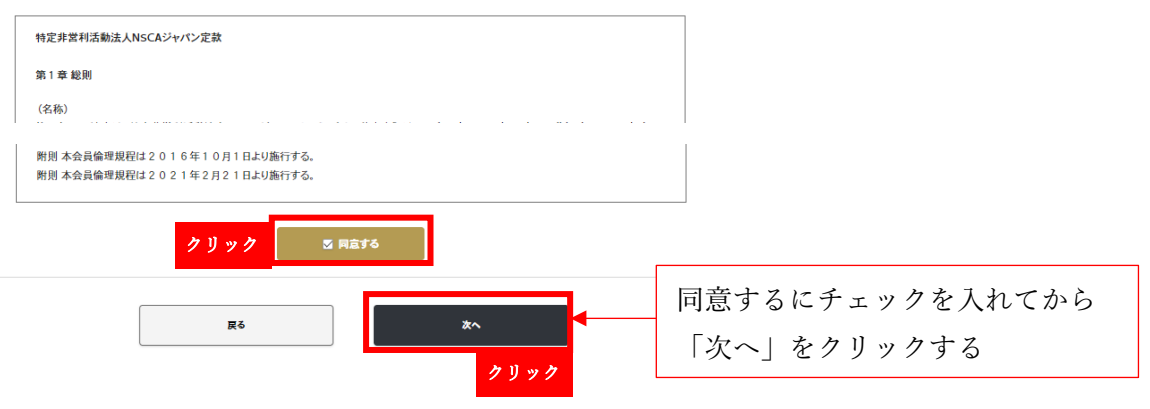

16. 入力情報に間違いがないことを確認し、「申請する」をクリック

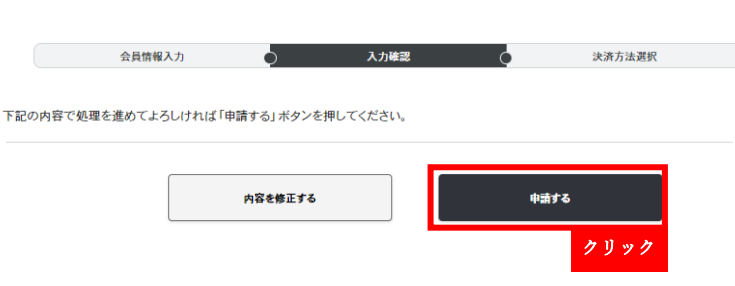

17. 申請するとマイページトップ画面のお問い合わせ・申請欄に「学生会員申請」と表示されます。 申請が承認されると「対応中」から「決済待ち」に表示が切り替わります。

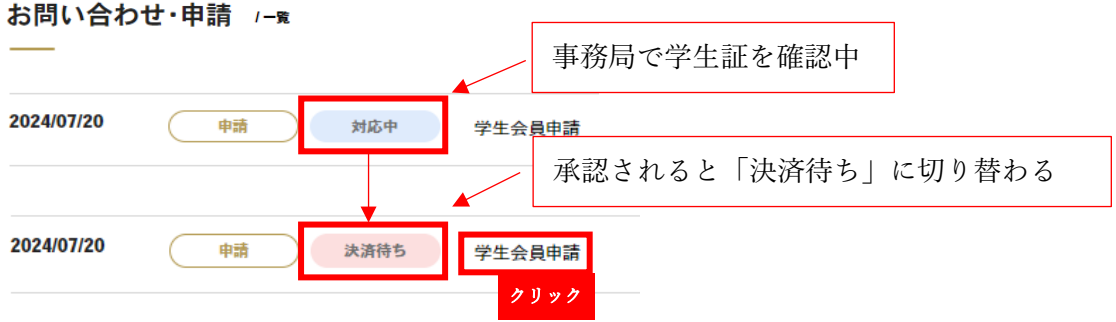

18. 学生証確認完了お知らせメールもしくはマイページの申請スレッドに記載されている URL をクリッ クし、決済画面を開く

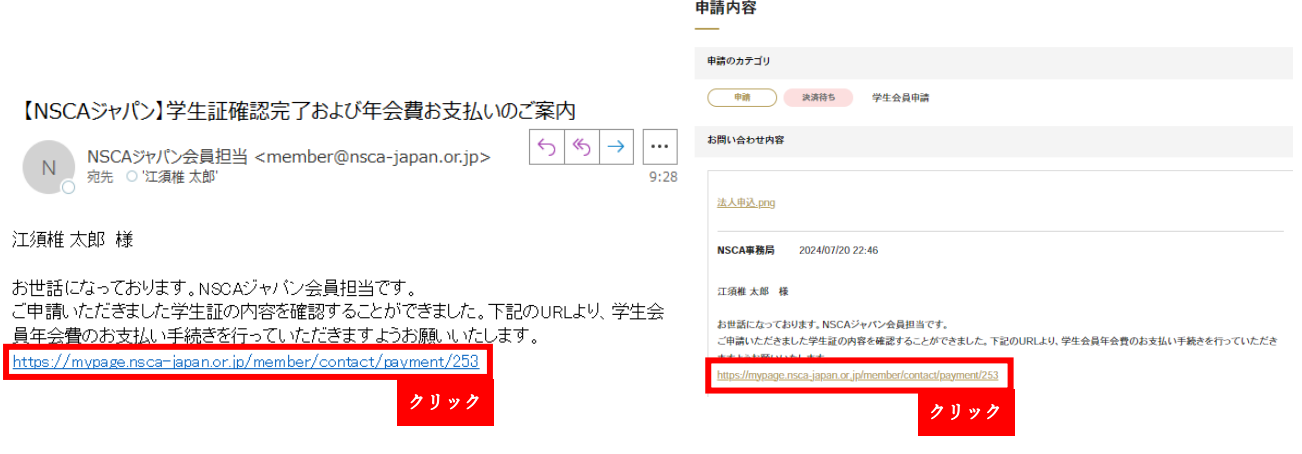

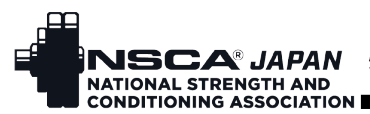

# INSCA®JAPAN 特定非営利活動法人NSCAジャパン

19. 請求内容を確認し、カード決済もしくは PayPay、希望する方の「選択」をクリック 決済方法選択

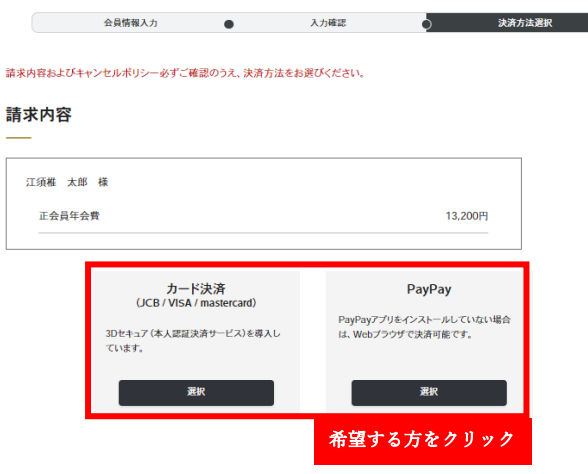

20. 決済が済みましたら、入会申込完了です。

## 入会申込 完了

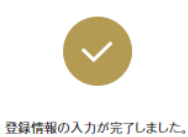

ご登録のメールアドレスに会員情報登録完了のメールが送信されました。

#### 【NSCAジャパン】入会手続き完了のお知らせ

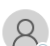

■ 特定非営利活動法人NSCAジャパン <nscaauto@nsca-ja<br>◎ 宛先 ○江須維太郎  $\boxed{\leftarrow}$ 

 $77.24$ 

#### 江須維 太郎 様

この度はNSCAジャパンにご入会いただき、誠にありがとうございます。 クレジットからの決済を完了しました。

入会手続きが完了いたしましたので、マイページより、すべてのサービスをご利用いただけ<br>ます。マイページからは、各種サービスのご利用のほか、ご自身の登録情報の確認・変更 

# <span id="page-7-0"></span>21. 【米国会員の場合】

米国会員の「選択する」をクリック。

#### 入会申込 会員種別選択

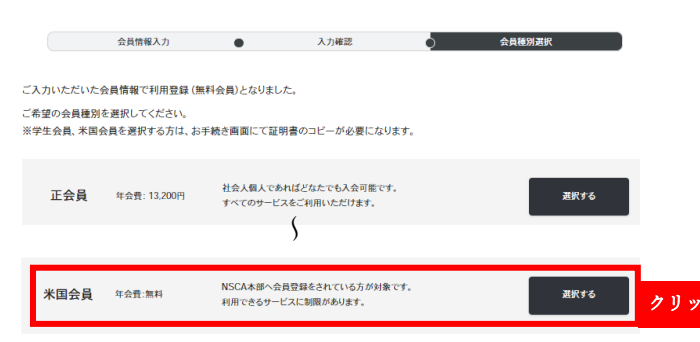

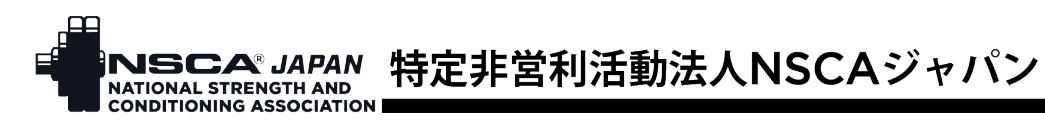

22. NSCA ID カードのアップロード、NSCA 認定資格の有無を確認し、「次へ」をクリック

## 会員情報入力

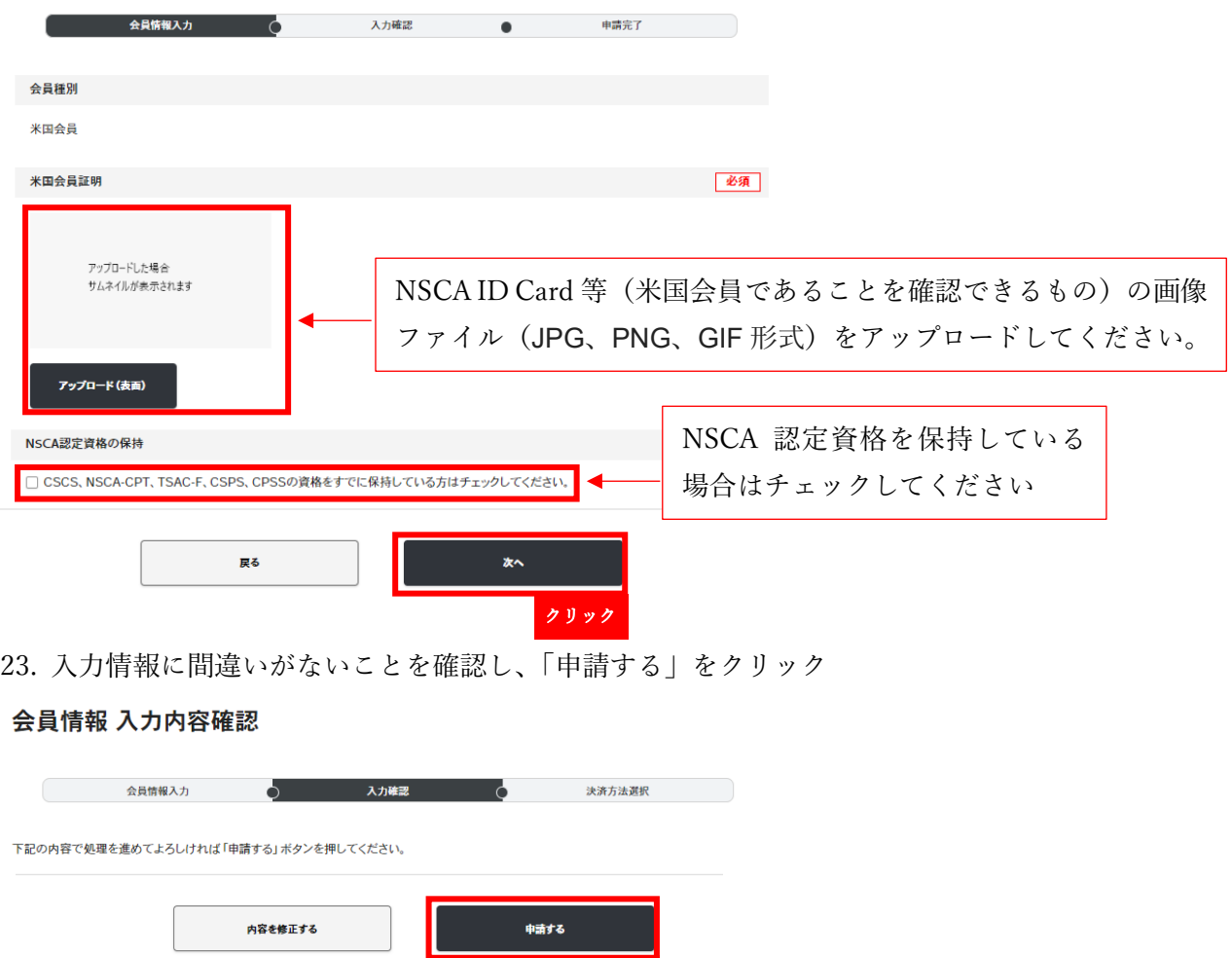

24. 申請するとマイページトップ画面のお問い合わせ・申請欄に「米国会員申請」と表示されます。 申請が承認されると米国会員の登録完了です。お問い合わせ・申請欄の「対応中」が「承認済み」に 表示が切り替わり、承認お知らせメールが送信されます。

クリック

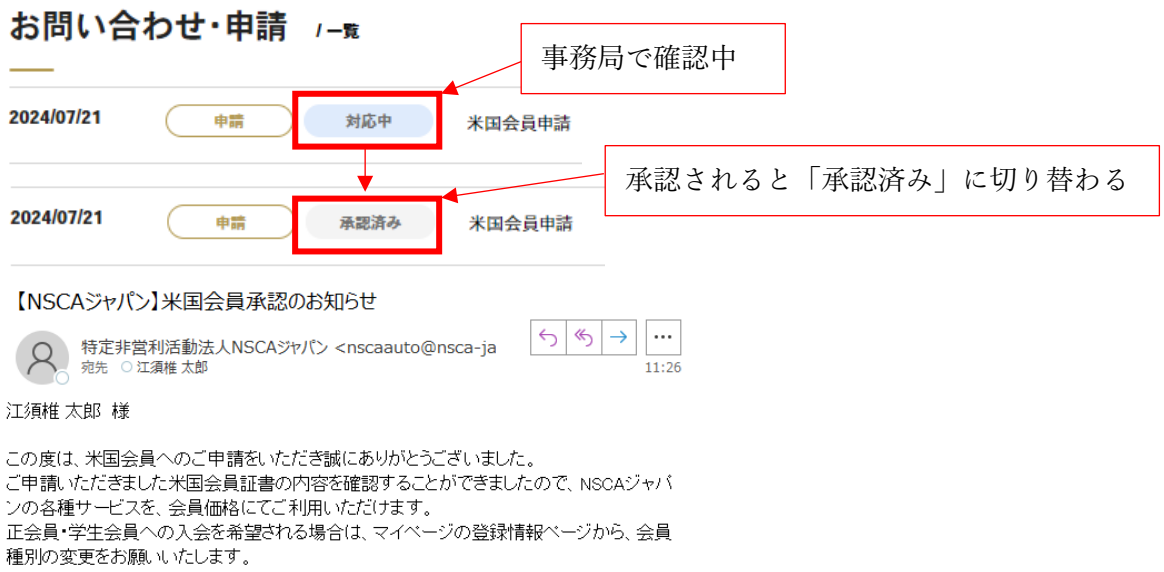